# WorldStrides VALO Commerce User Guide

**<u>I**</u> InnerWorkings

we make marketing happen.

# **Table of Contents**

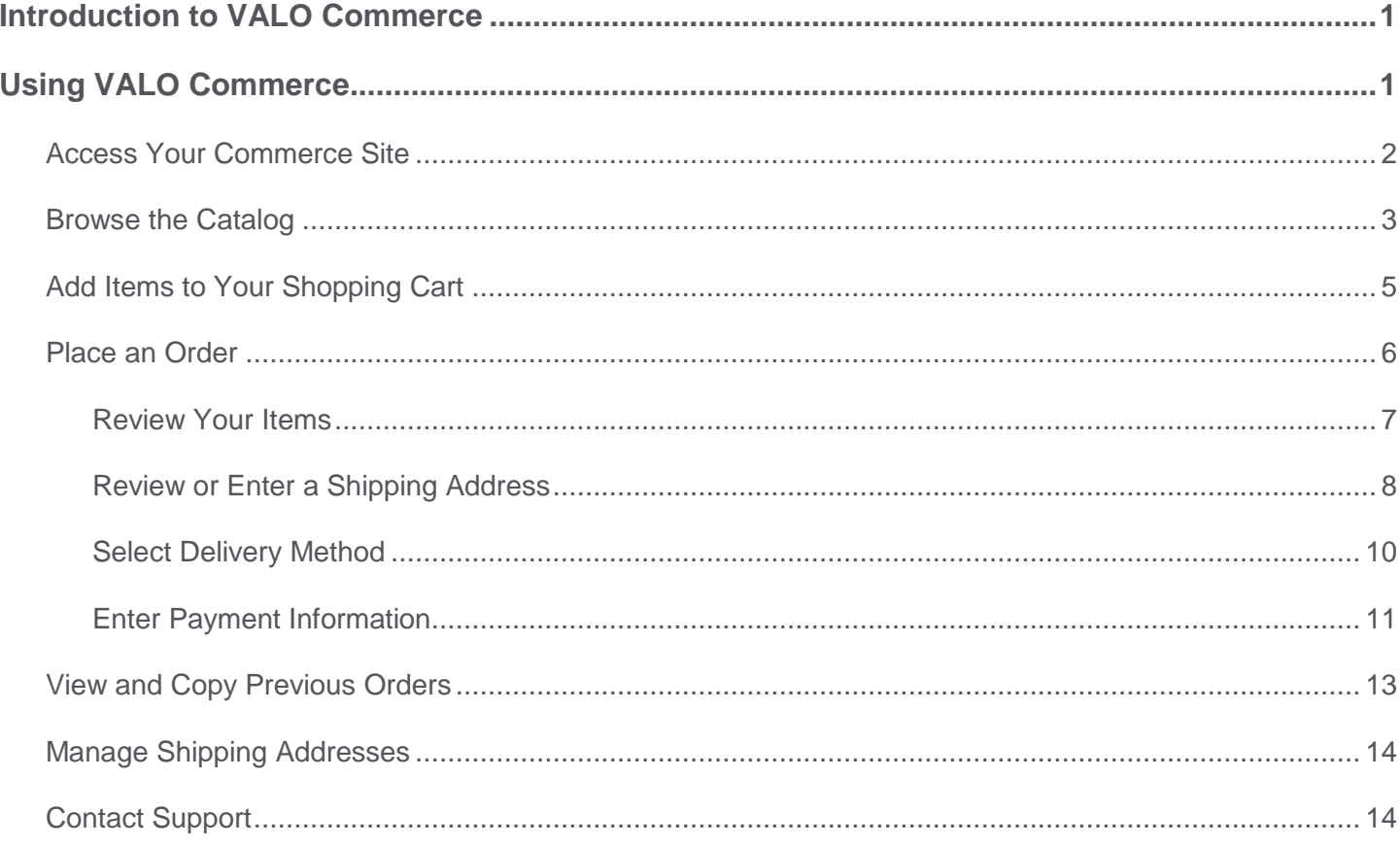

 $\mathbf{i}$ 

# <span id="page-2-0"></span>**Introduction to VALO Commerce**

The VALO Commerce solution from InnerWorkings is a global platform for selling virtually anything online via a familiar, highly customizable eCommerce storefront experience. Products may include promotional items, apparel, standard print items, and custom print jobs using templates with variables.

VALO Commerce offers self-service procurement of predefined products that are made available in a catalog interface with pre-negotiated prices.

# <span id="page-2-1"></span>**Using VALO Commerce**

When working with VALO Commerce, you can:

- Access your Commerce site
- Browse the catalog
- Add items to your shopping cart
- Place an order
- Add items to your Favorites list
- View and copy previous orders
- Manage shipping addresses
- Contact Support

### <span id="page-3-0"></span>Access Your Commerce Site

To access the WorldStrides VALO Commerce site, navigate to https://worldstrides.inwk.com. Provide your username (your email address) and password to log in.

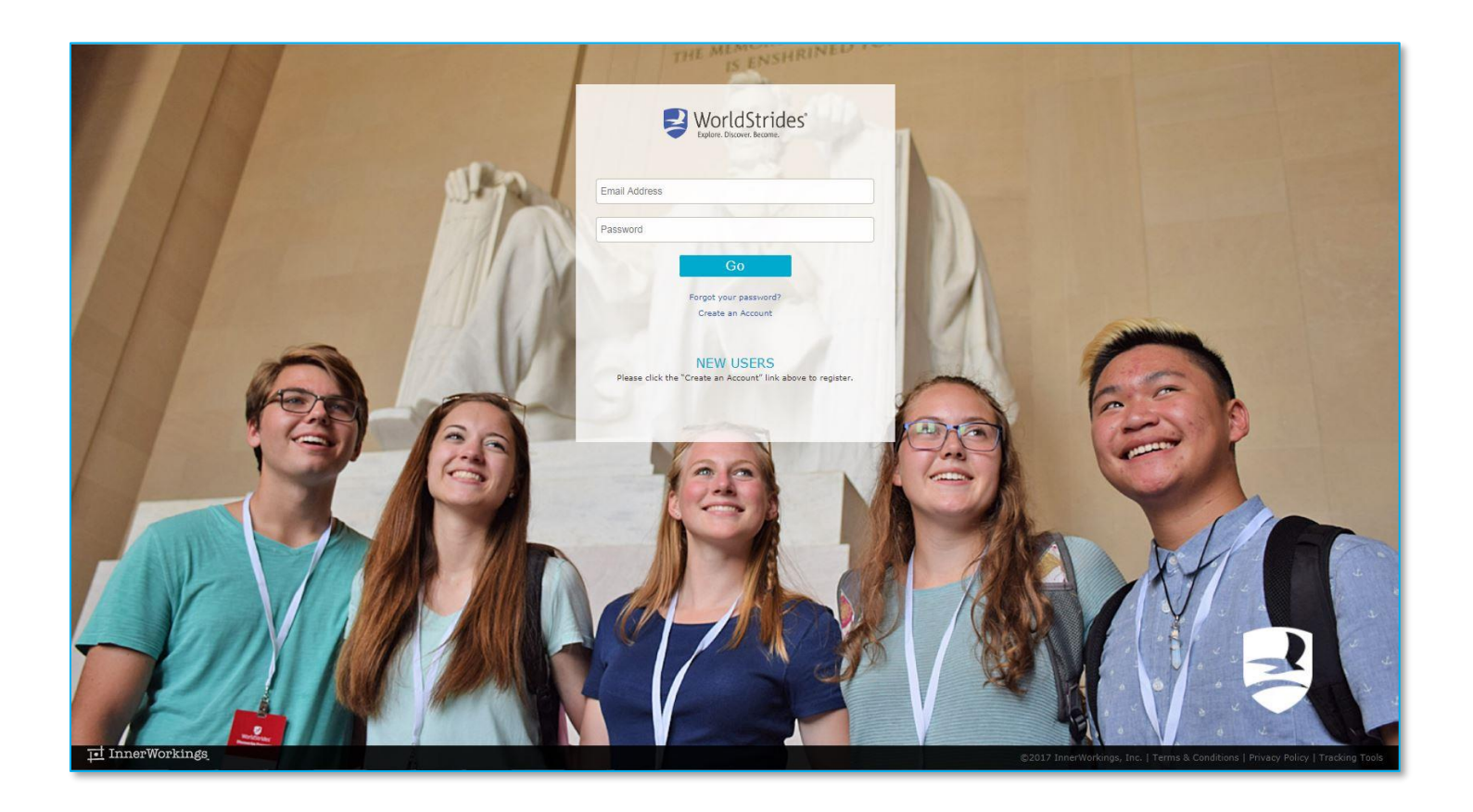

If this is your first time accessing VALO, please register for the site by clicking the *Create an Account* link. All fields with a red asterisk are required. Click *Submit* to complete your registration.

# <span id="page-4-0"></span>Browse the Catalog

To find an item, you can browse through the items, or you can enter a keyword in the search field at the top of the screen.

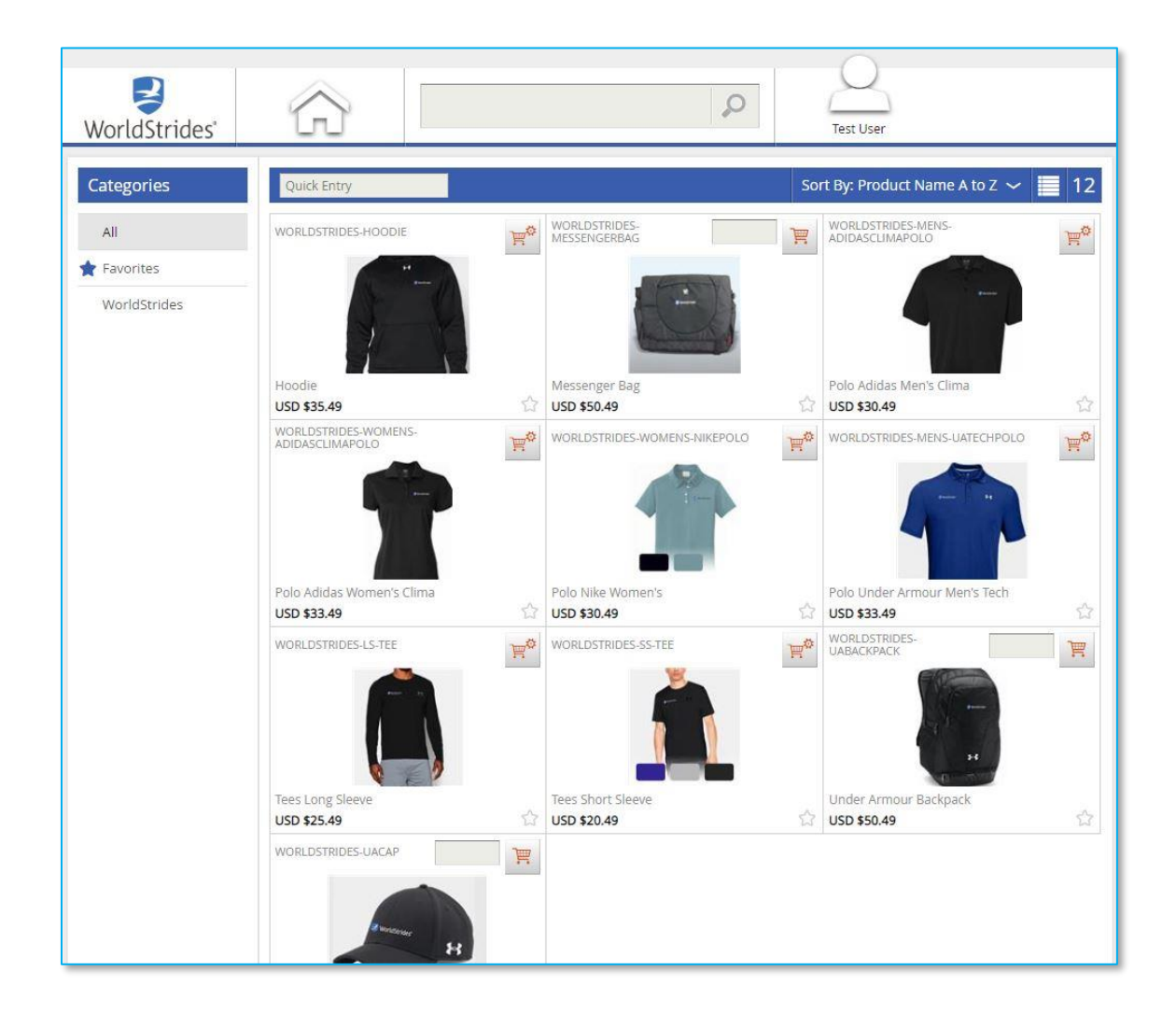

# **I** InnerWorkings

Click on an item's image to access the Item Detail screen, which provides you with additional information and gives you the option to add the item to your shopping cart.

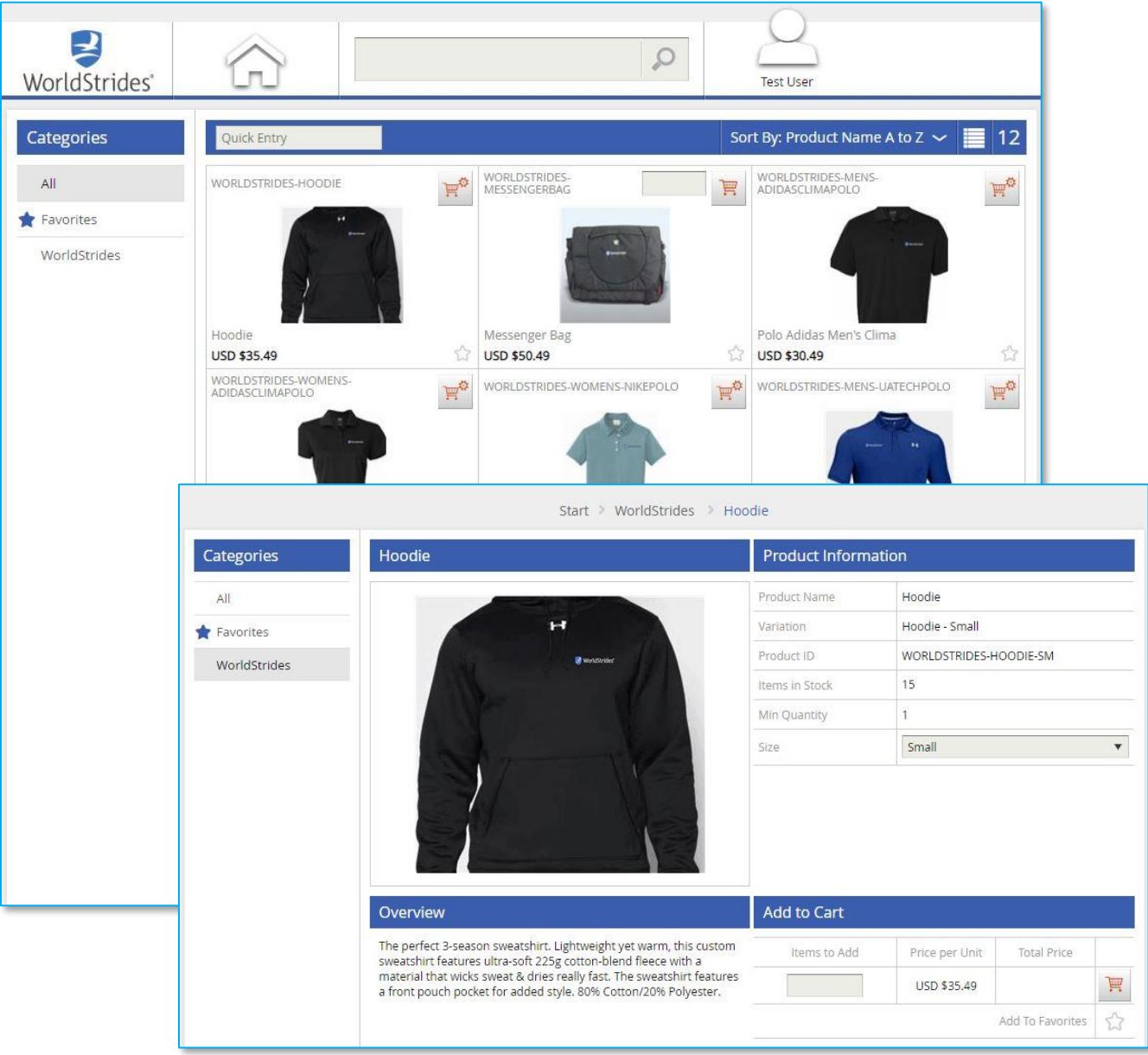

### <span id="page-6-0"></span>Add Items to Your Shopping Cart

There are two ways to add an item to your shopping cart:

1. On the Item Detail page, in the Add to Cart area, enter the desired quantity and click the *Shopping Cart* button.

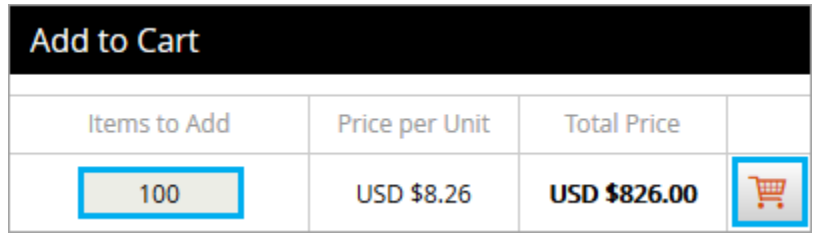

*Note:* You can only add an item that comes in multiple sizes to your cart from the Item Detail page, because you must select the size you would like on the item detail page before you can add it to your cart.

2. For items that do not come in multiple sizes, on the catalog page you can enter the desired quantity, and then click the *Shopping Cart* button.

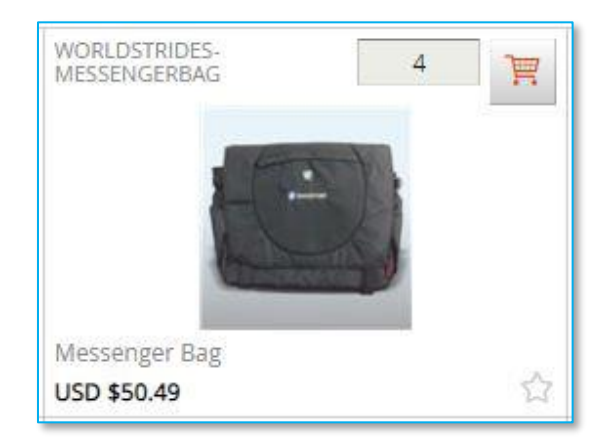

## <span id="page-7-0"></span>Place an Order

When all necessary items are in your shopping cart, hover over the Cart icon in the upper right-hand corner of the screen and select *Checkout*.

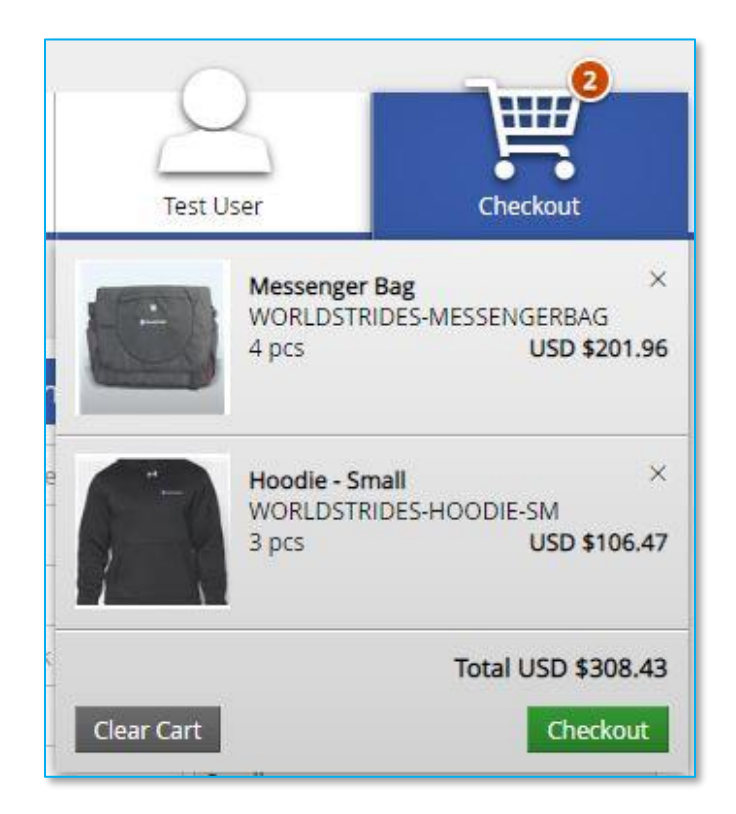

When the Checkout page opens, you will be prompted through six steps:

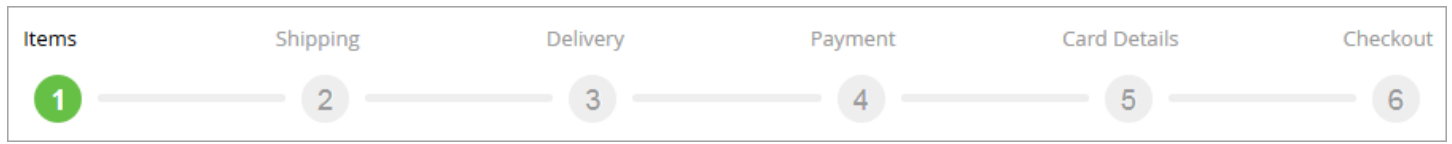

#### <span id="page-8-0"></span>**Review Your Items**

On the Items page, you can:

- 1. Remove all the items from your shopping cart by clicking *Clear*.
- 2. Modify item quantities in the Quantity field.
- 3. Remove individual items by clicking the X button  $\frac{1}{1}$  for the line item.
- 4. Continue adding items to your cart before checking out by clicking the *Continue Shopping* button.
- 5. Continue with the purchasing process by clicking the *Next* button.

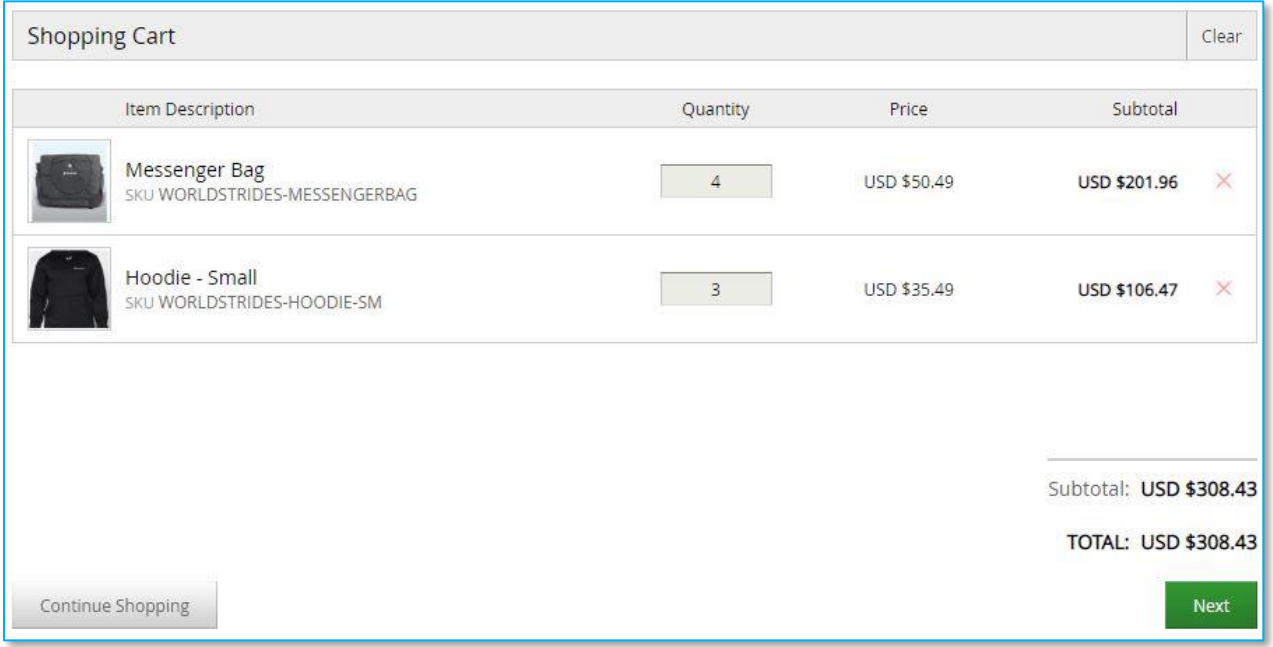

#### <span id="page-9-0"></span>**Review or Enter a Shipping Address**

On the Shipping Address page, you can enter the location where the items will be shipped. Shipping address must exactly match billing address for credit card. If you have a default shipping address saved in your user profile, the default address is displayed.

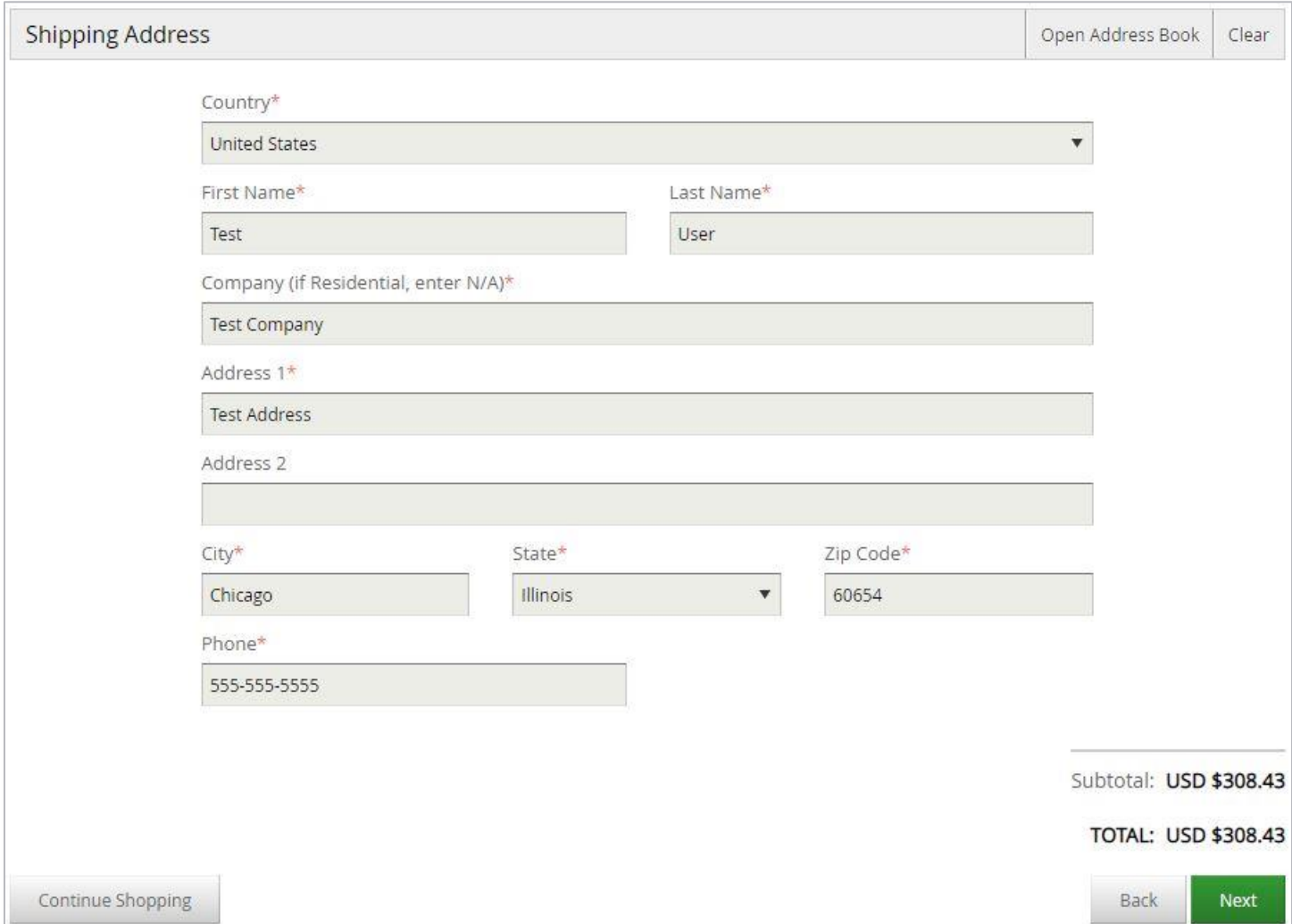

To select from a list of addresses saved in your user profile, click the *Open Address Book* link.

#### **Shipping Address**

Open Address Book Clear

Select the correct shipping address, and then click *OK* to add the location to your order.

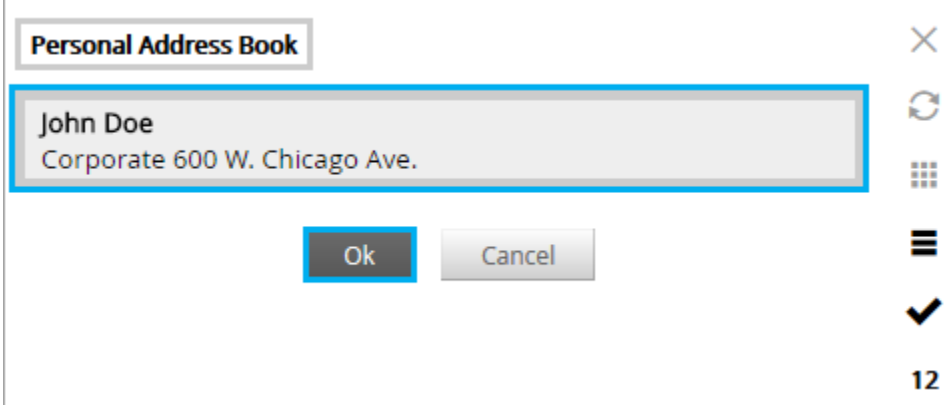

Click *Next* to proceed to the Delivery page.

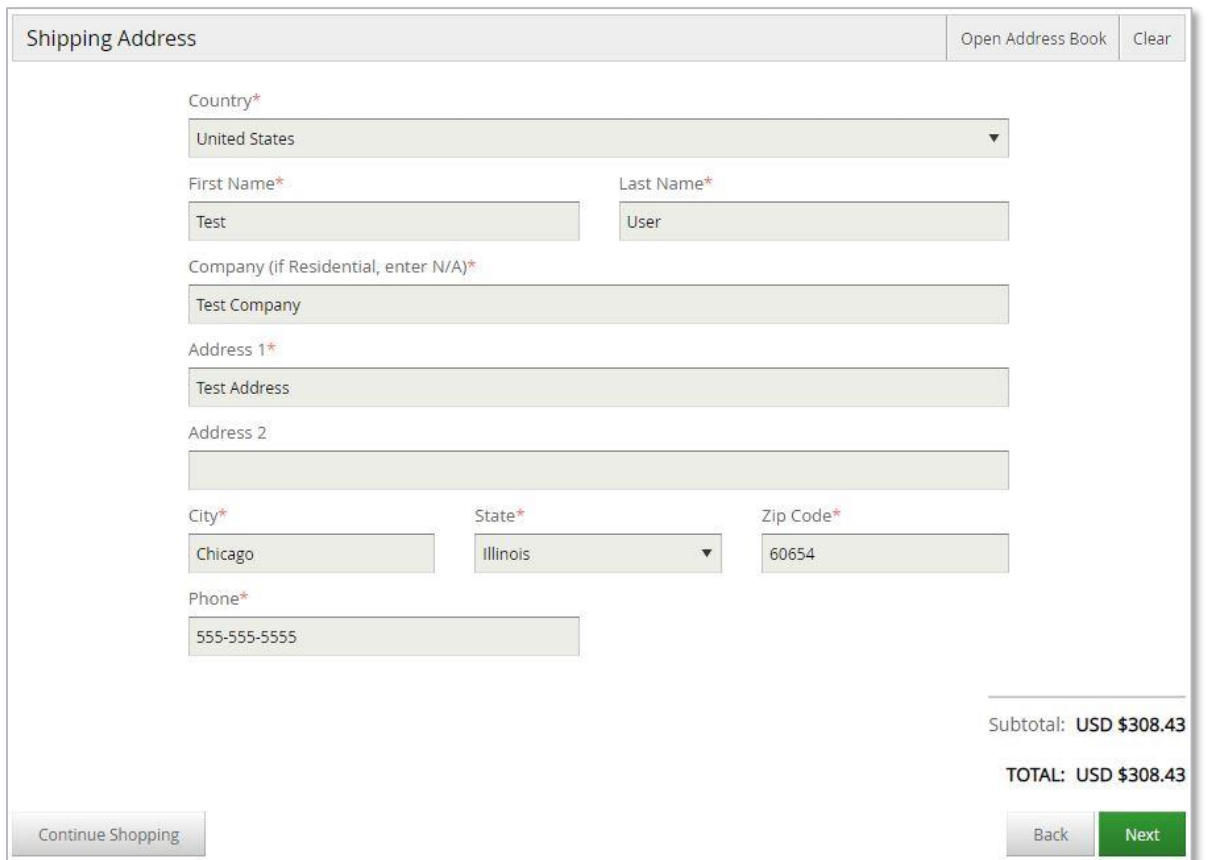

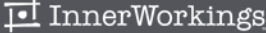

#### <span id="page-11-0"></span>**Select Delivery Method**

The available delivery methods and costs are displayed on the Delivery page. To select a delivery method:

1. Select the *Delivery Method*; the cost is updated to include subtotals, tax, and total cost.

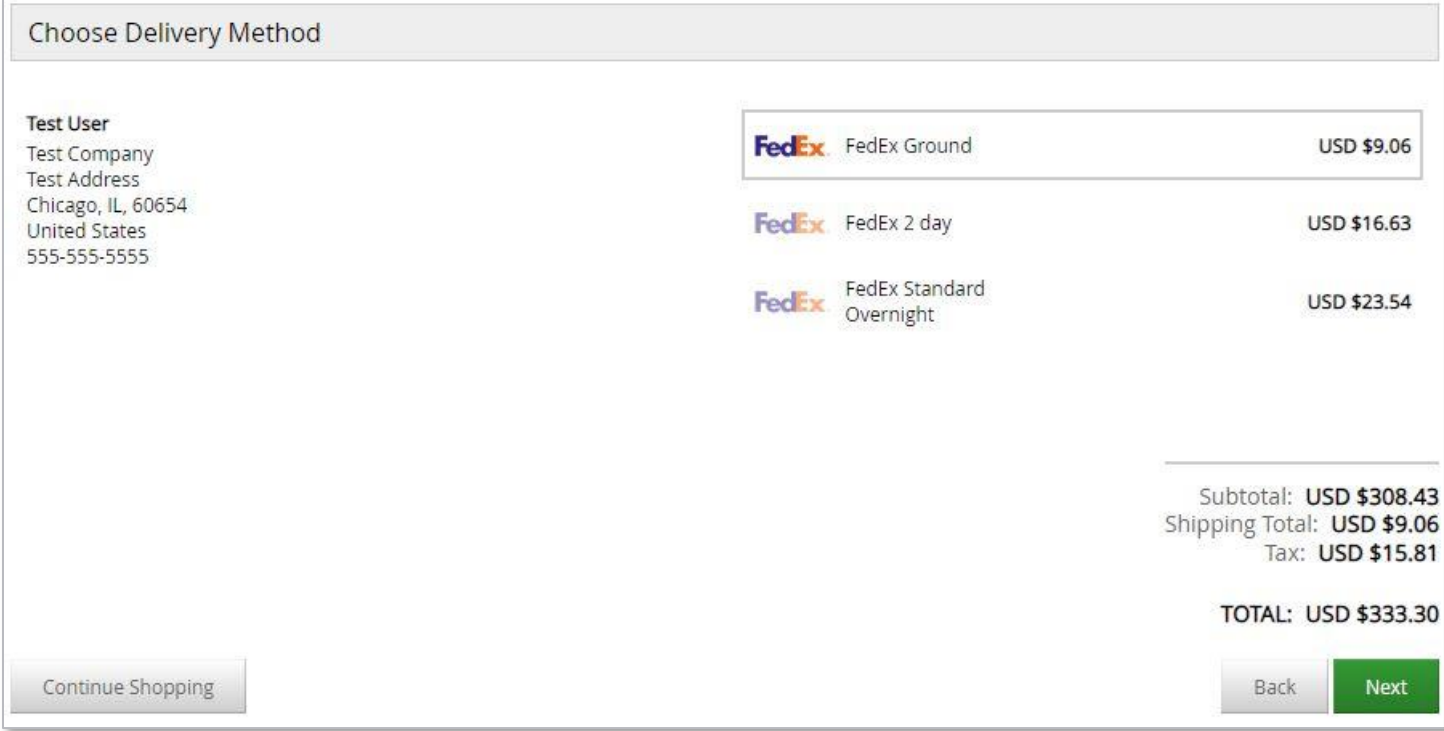

2. Click *Next* to progress to the Payment page.

#### <span id="page-12-0"></span>**Enter Payment Information**

The billing address must be the same as the shipping address, and is pre-entered for you based on what was entered on the "Shipping" page.

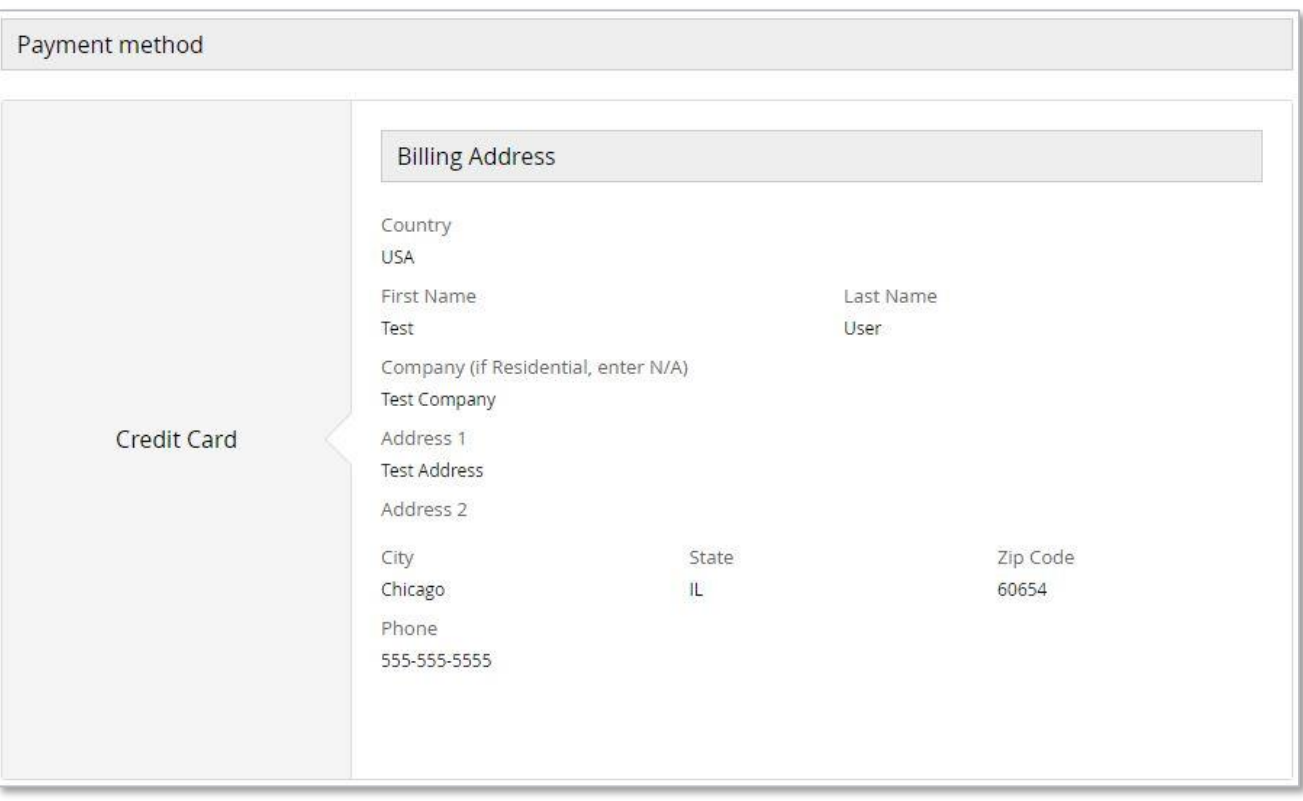

Enter your Credit Card information on the following screen. Be sure to include the CVV value.

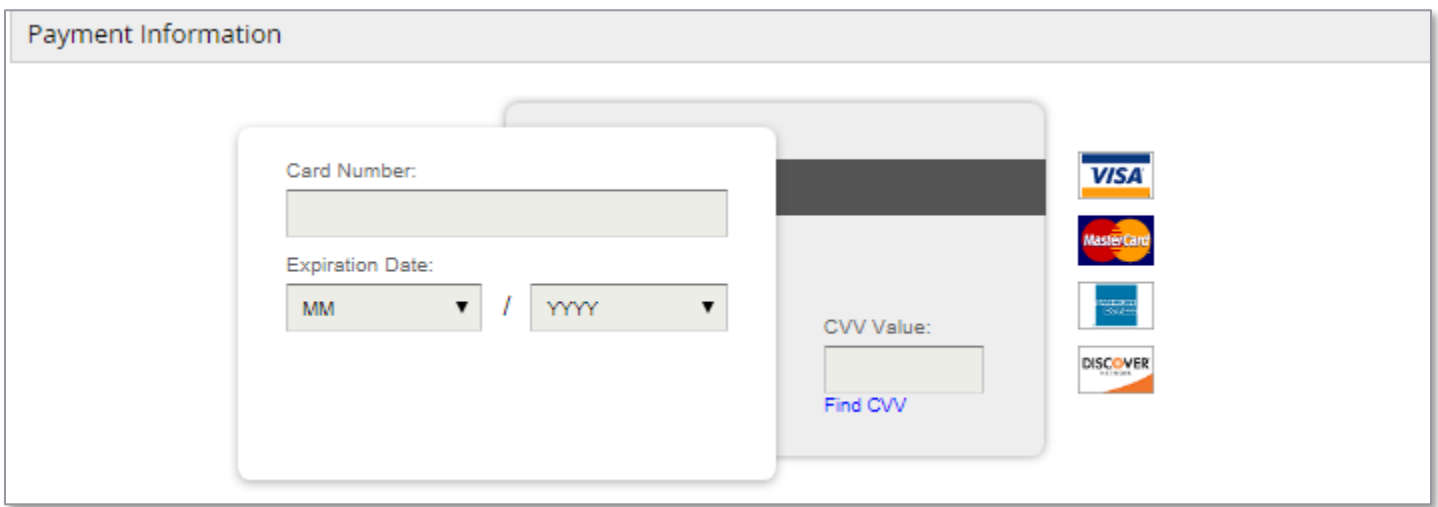

#### **Finalize Your Order**

On the Checkout page, you have the opportunity to review and change all of your order information before clicking *Checkout*.

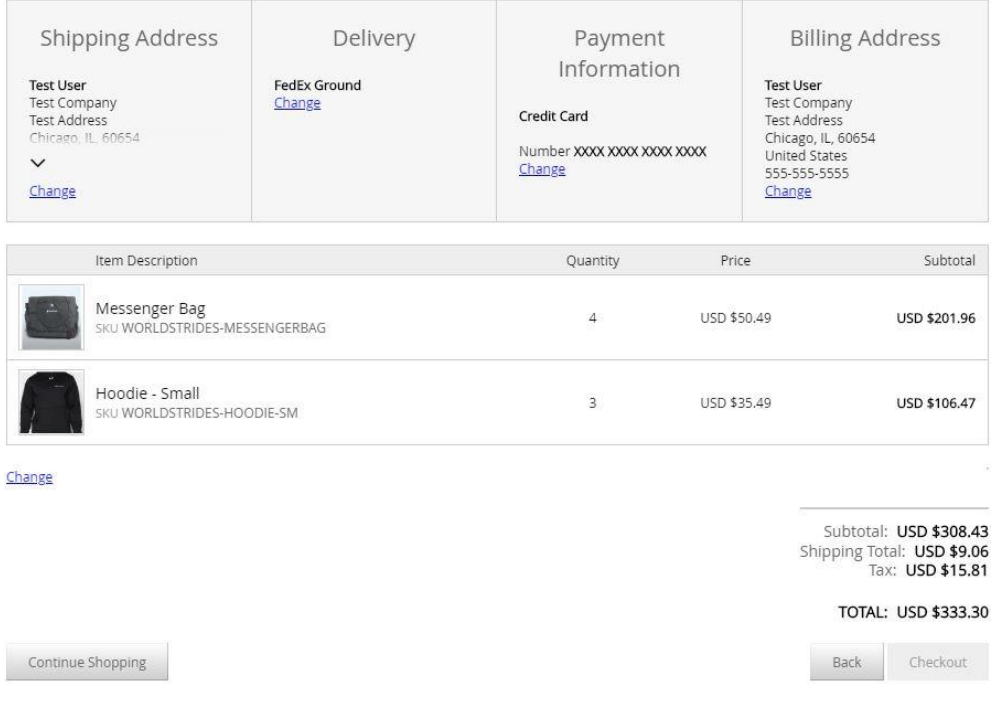

You will receive an email notification when your order has been shipped.

買

圖

圖

Shop

Date Range

12/31/2000

10/9/2018

Order Status ■In Progress<br>■Partially Shipped

Completed<br>Cinvoiced<br>Canceled

Order Number Product name

Description

Search

# <span id="page-14-0"></span>View and Copy Previous Orders

Order History

ORDER NUMBER

#PO1037698236

To access a list of your previous orders, hover over your User icon, and then select *Order History*.

ORDER DATE

10/2/2018

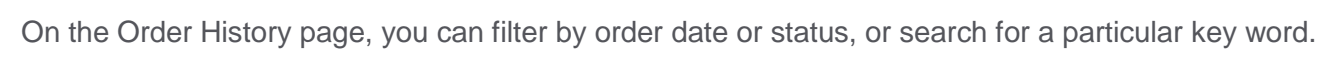

ORDER TOTAL

USD \$49.43

ORDER STATUS

In Progress

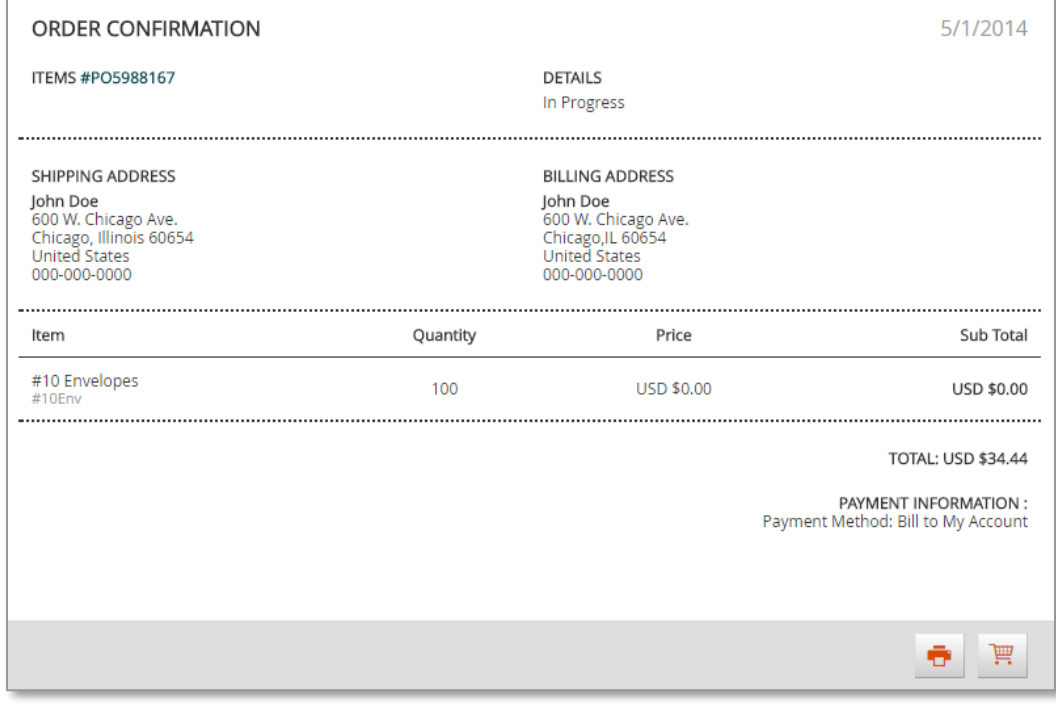

**Test User** User Profile Address Book Order History Log Out

 $6\overline{6}$ 

ORDER DETAILS

O View Details

P View Details

all of the items included in the order. At the bottom right of the screen, you can click the *Shopping Cart* button to re-add all of the items to your cart, or you can click the *Print* button to print the order confirmation.

Click the *View Details* link in the Order Details column to open the order's Confirmation information, which lists

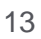

## <span id="page-15-0"></span>Manage Shipping Addresses

To modify the list of shipping addresses available at checkout, hover over your User icon and select *Address Book*.

Your saved shipping addresses display, along with your default address in a larger, bolder font.

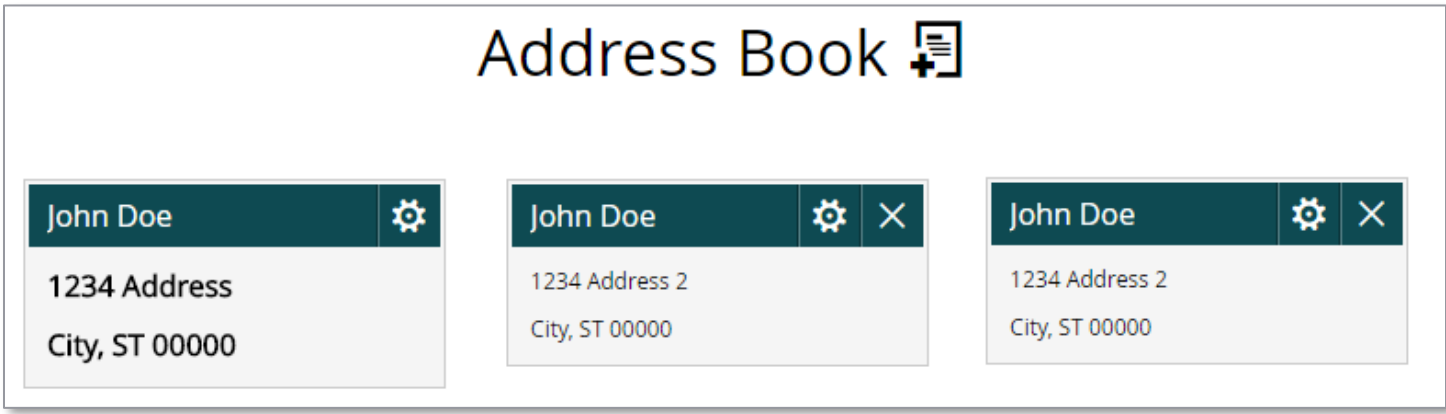

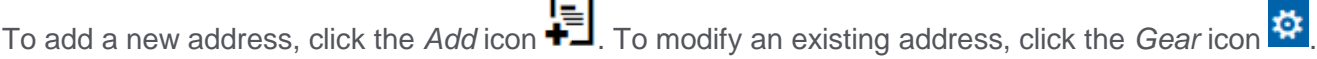

### <span id="page-15-1"></span>Contact Support

To contact InnerWorkings Support with questions or requests regarding your site, please send an email to Support.Worldstrides@inwk.com.

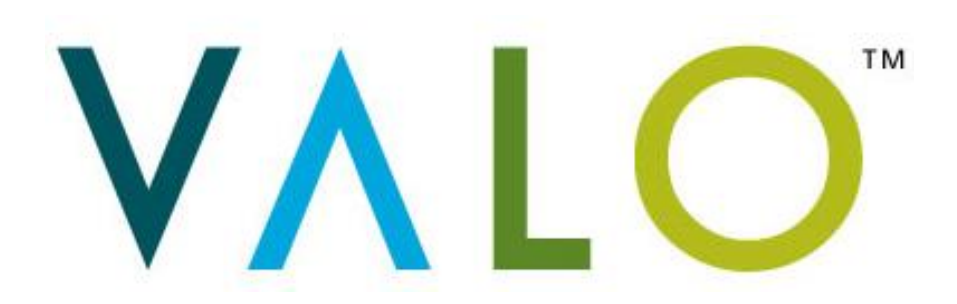